**RZ/T1 Series Serial Flash Memory** 対応手順書

株式会社DTSインサイト

【ご注意】

- (1) 本書の内容の一部または、全部を無断転載することは禁止されています。
- (2) 本書の内容については、改良のため予告なしに変更することがあります。
- (3) 本書の内容について、ご不明な点やお気付きの点がありましたら、ご連絡ください。
- (4) 本製品を運用した結果の影響については、(3)項にかかわらず責任を負いかねますのでご了 承ください。
- (5) 本書に記載されている会社名・製品名は、各社の登録商標、または商標です。
- © 2020 DTS INSIGHT CORPORATION. All rights reserved

Printed in Japan

## 改訂履歴

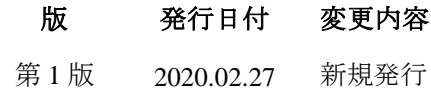

# 目次

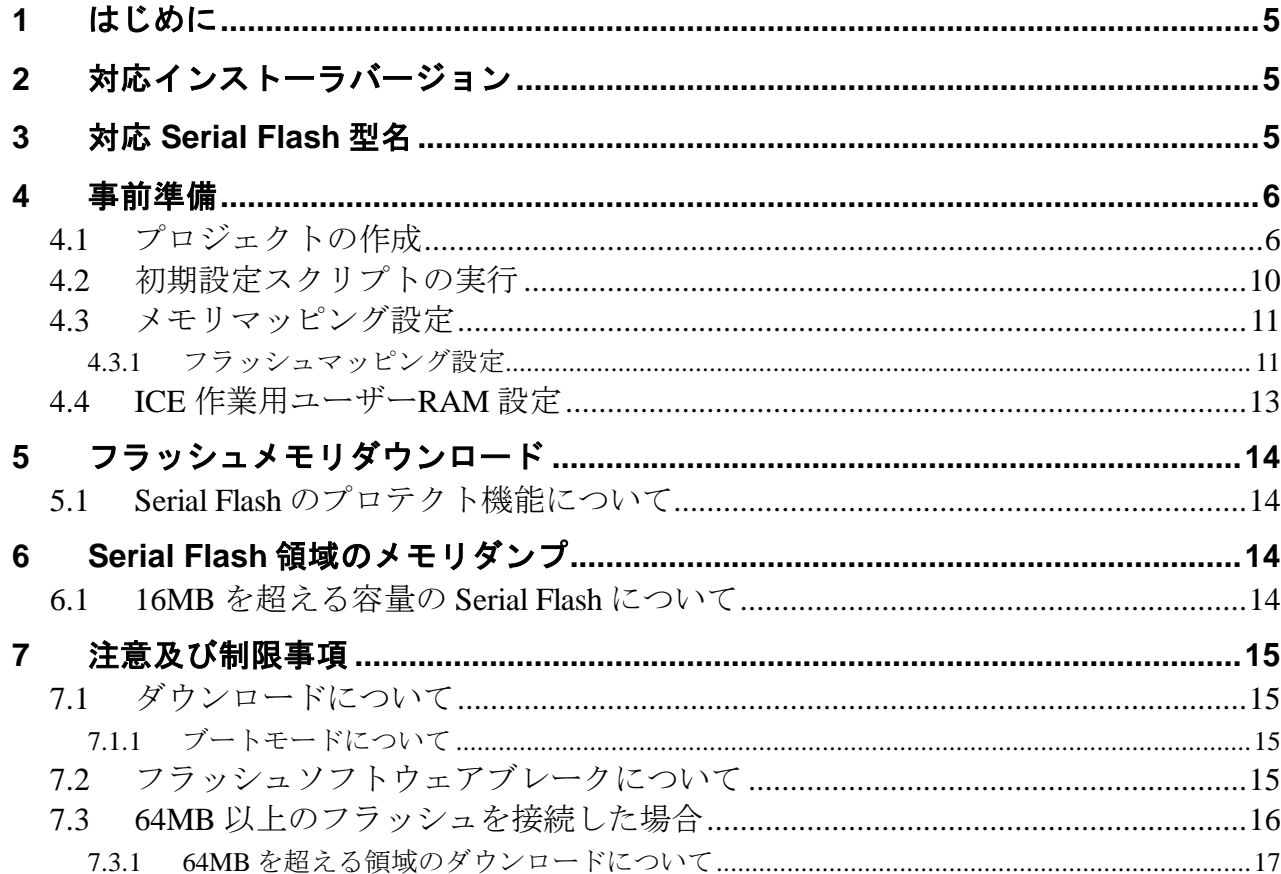

# <span id="page-4-0"></span>**1** はじめに

本書は、RZ/A1x Series の Serial Flash 書き込みに関する簡易手順書です。 詳細な使用方法につきましては、

「StartupGuide や microVIEW-Xross ユーザーズマニュアル(共通編)/(固有基本編)」をご覧ください。

# <span id="page-4-1"></span>**2** 対応インストーラバージョン

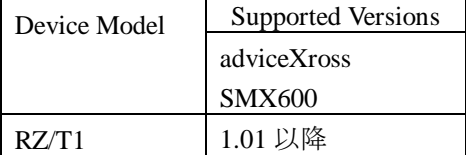

# <span id="page-4-2"></span>**3** 対応 **Serial Flash** 型名

以下の Serial Flash に対応しています。

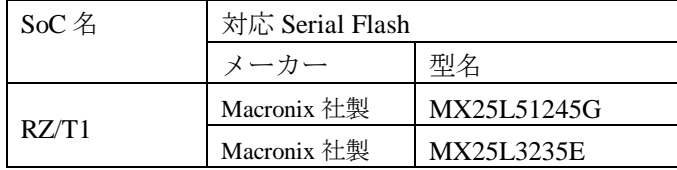

※RZ/T1 の SPI マルチ I/O バスコントローラを使った Serial Flash への書き込みに 対応しております。その他 Peripheral を使った書き込みには対応しておりません。

# <span id="page-5-0"></span>事前準備

## **4.1** プロジェクトの作成

<span id="page-5-1"></span>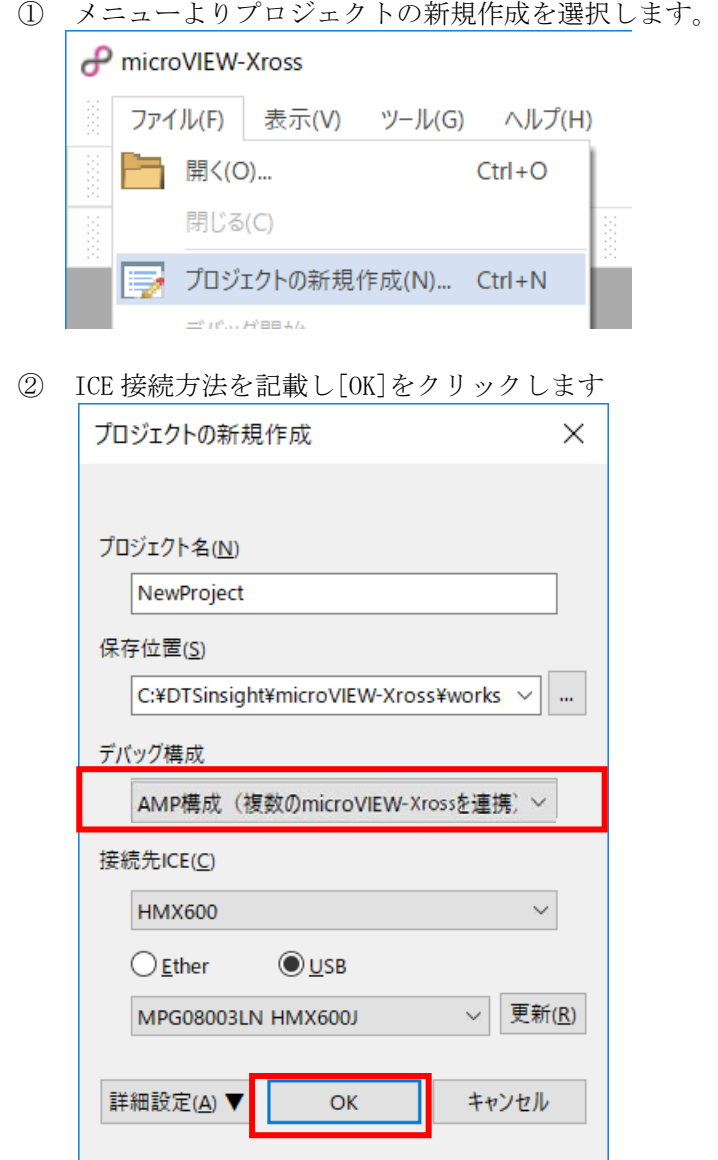

③ コア構成の設定

・デバイス構成リストの選択より **RZ\_T1\_R4F\_M3** を選択します。

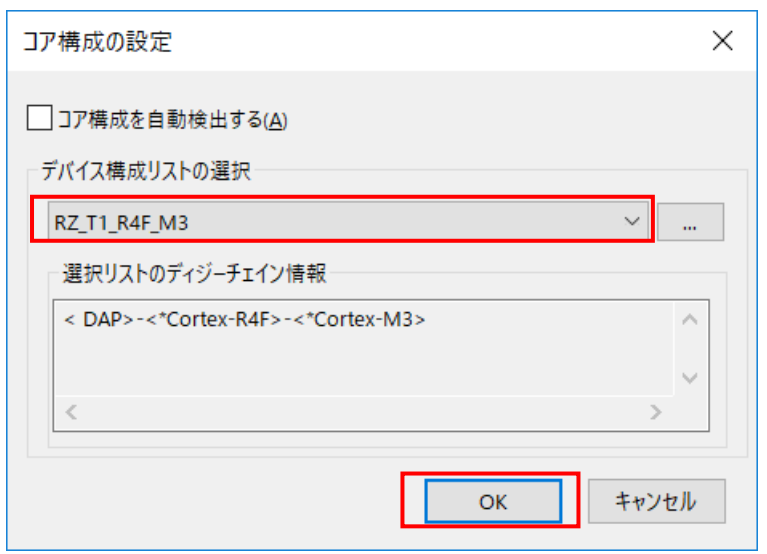

④ デバッグ対象コアの選択

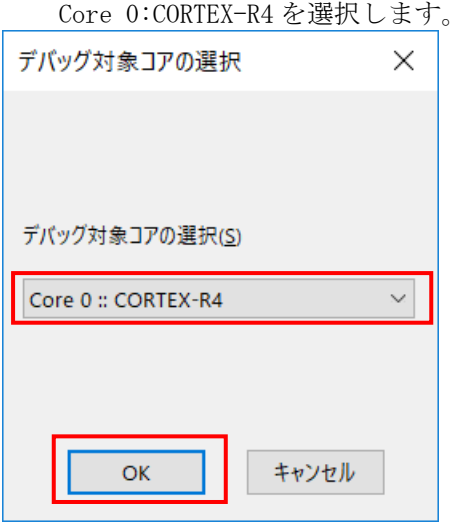

⑤ ユーザーシステムの選択

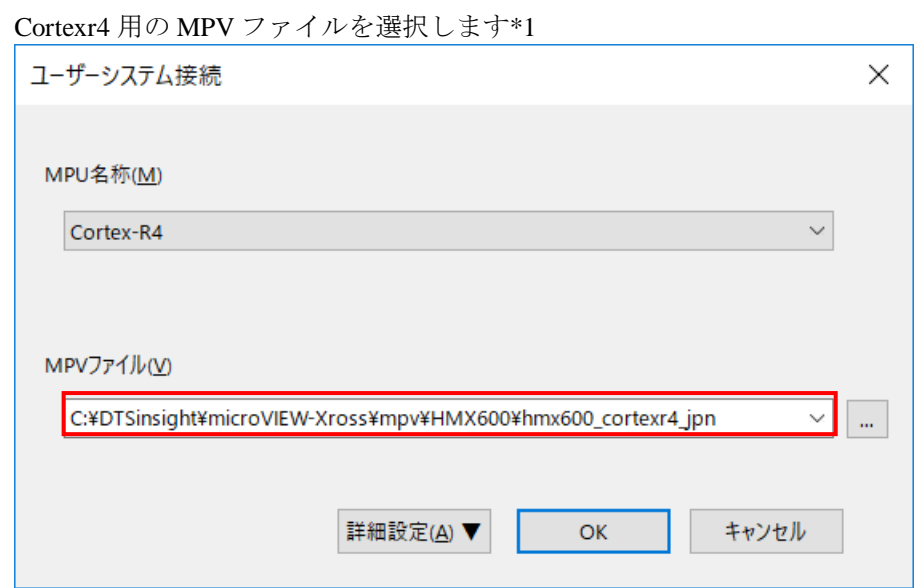

※adviceXross 及び microVIEW-Xross インストールディレクトリ=C:\DTSinsight\microVIEW-Xross の場合 の設定例です。

- \*1 MPV ファイルの選択について
- · adviceXross の場合: hmx600\_cortexr4\_jpn.mpv を選択します。

#### MPU 固有設定画面

nSRST アサートのチェックを有効にします。

リセットベクタでブレークさせる場合は、リセットベクタブレークを「設定する」へ設定します。

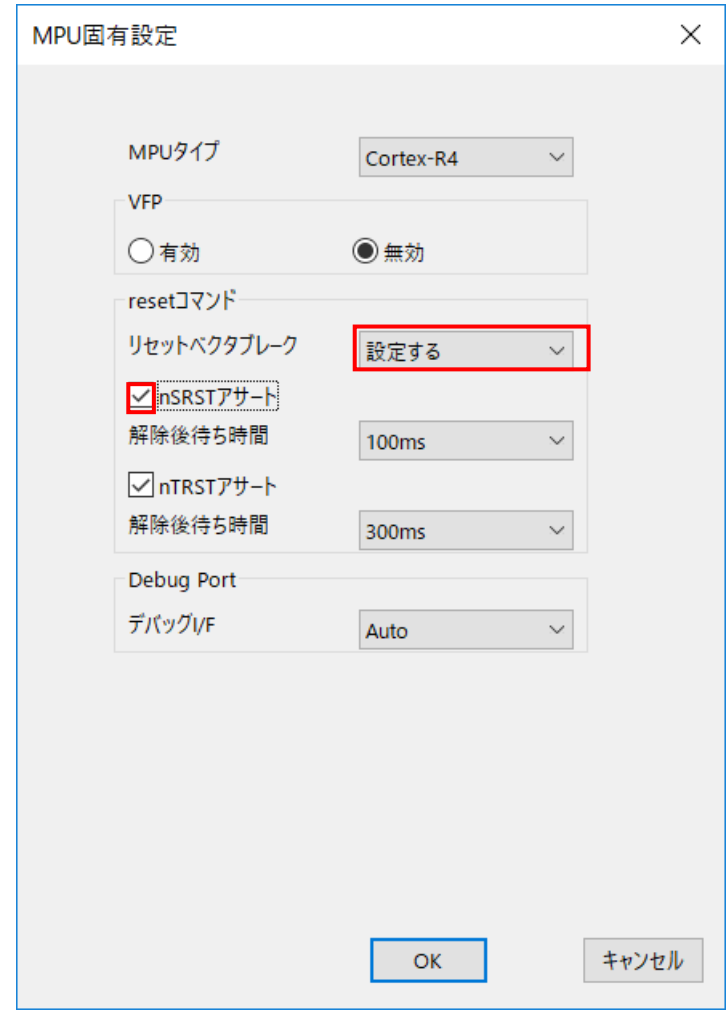

以下の画面が表示される場合は、"接続しない"をクリックします。

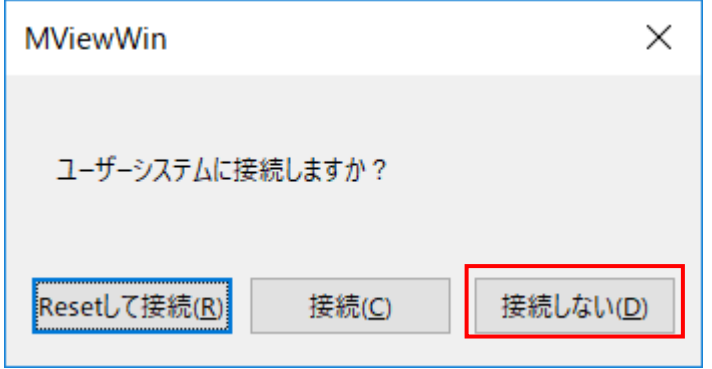

#### OS 選択ダイアログ

none を選択してください。

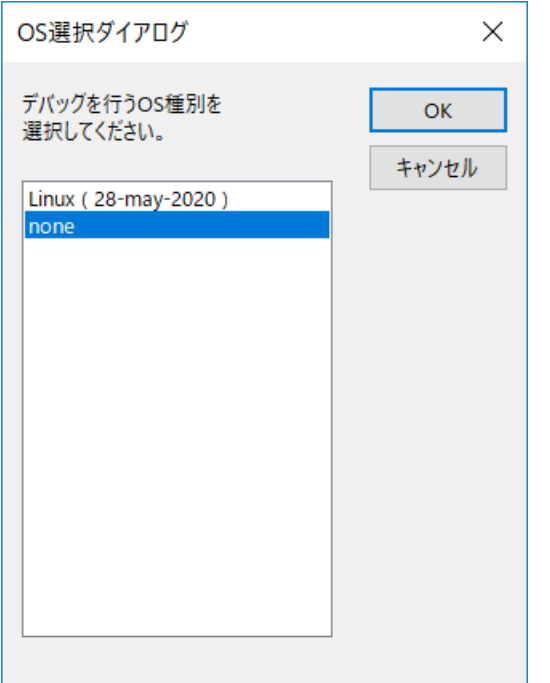

### <span id="page-9-0"></span>**4.2** 初期設定スクリプトの実行

フラッシュダウンロードを行う前に、SPI マルチ I/O バスコントローラを有効にしておく必要がありま す。

ボード電源 ON 直後(Cold Reset 直後)、SPI マルチ I/O バスコントローラは無効になっています。

SPI マルチ I/O バスコントローラを有効にするために、初期化スクリプト(RZ\_T1\_SPI\_Init.mvw)を実行 してください。

※初期化スクリプトを実行せずにプログラムダウンロードを行った場合は、正常にダウンロードでき ません。

スクリプトファイルは、**microVIEW-Xross** インストールフォルダ以下にインストールされます。 例)

・**adviceXross** の場合:**C:\DTSinsight\microVIEW-Xross\mpv\HMX600\mvw**

## <span id="page-10-0"></span>**4.3** メモリマッピング設定

### **4.3.1** フラッシュマッピング設定

<span id="page-10-1"></span>・メモリマッピングウィンドウを開きます。 環境メモリマッピングを選択してください。

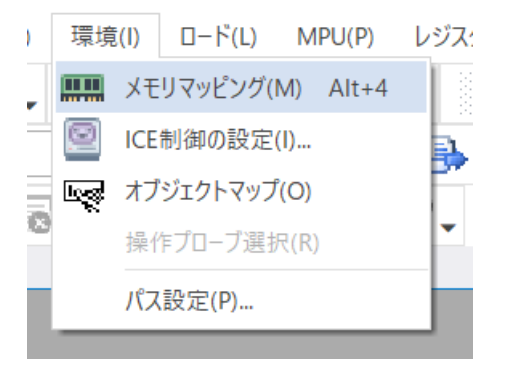

・選択後、以下のようにメモリマッピングウィンドウが表示されます。

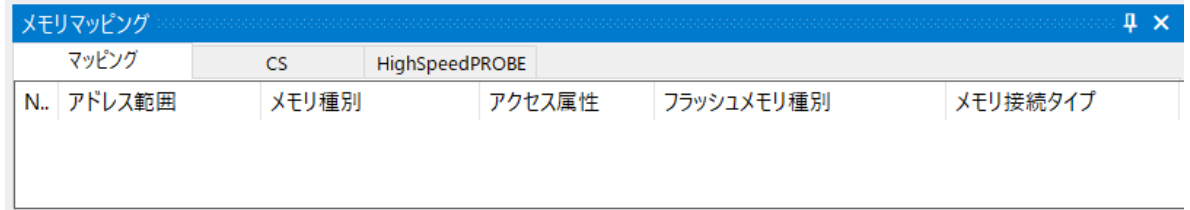

・マッピング設定を行います。

メモリマッピングウィンドウを右クリックし、"追加"を選択します。

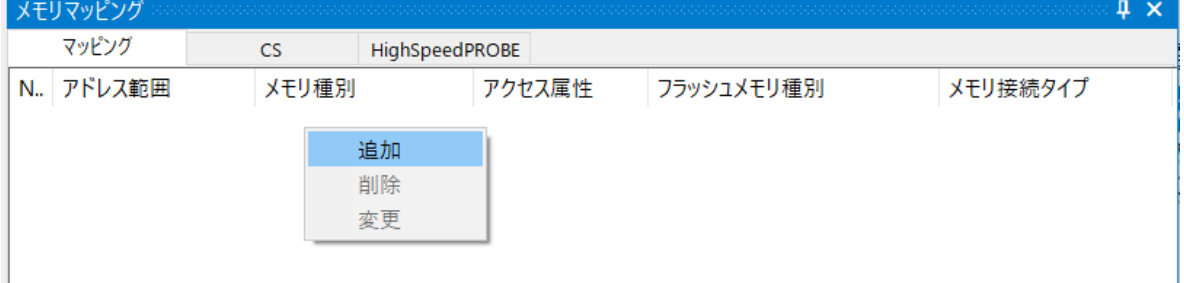

以下を例に設定してください

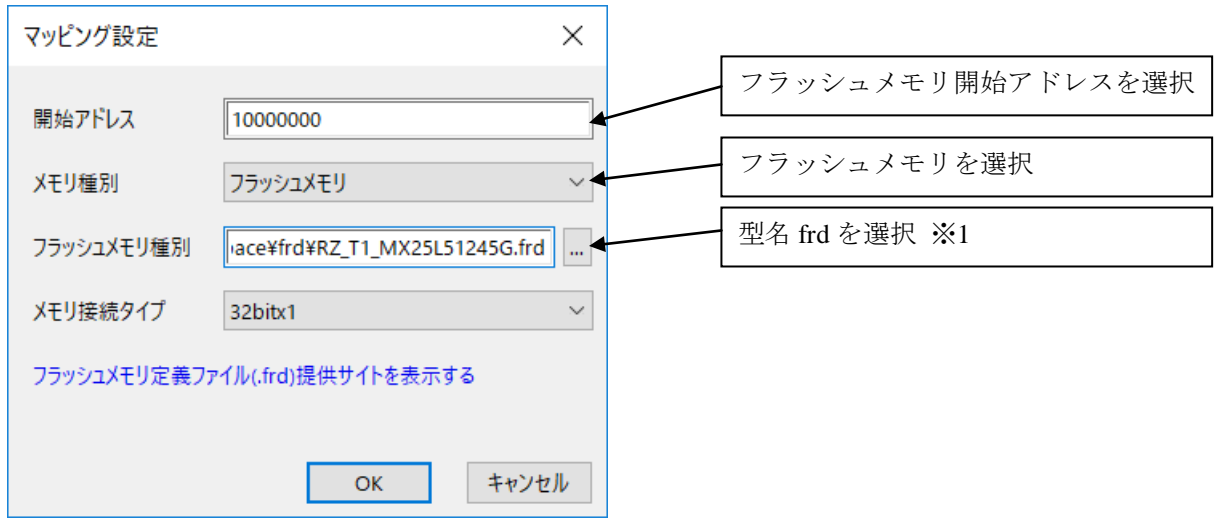

※1 RZ/T1 について、frd ファイルの選択は、以下の通りです。

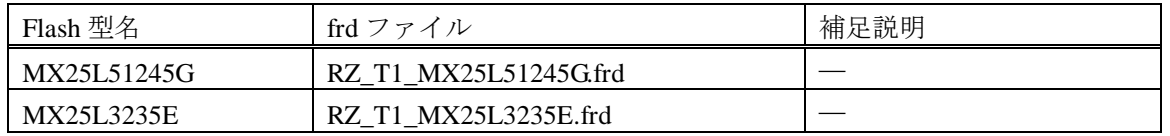

## <span id="page-12-0"></span>**4.4 ICE** 作業用ユーザー**RAM** 設定

ICE 作業用ユーザーRAM のマッピングは必ず行ってください。未設定でのダウンロードには対応し ていません。

ICE 作業用ユーザーRAM には、ICE が占有可能な領域を設定してください。

以下は、**0x00000000** から **128KB** サイズ分設定したときの設定例です。 (**RZ/T1 Cortex-R4F** コアの、**ATCM** 領域を使用する例です)

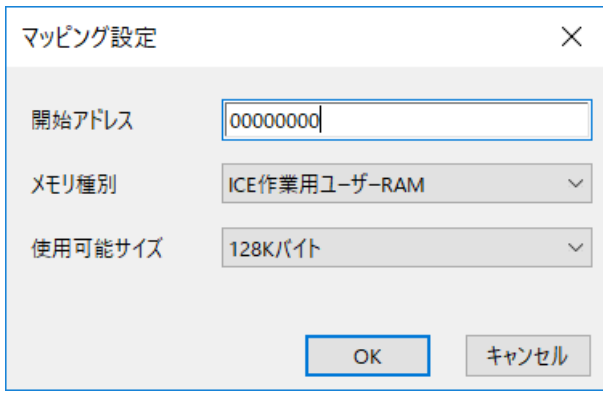

## <span id="page-13-0"></span>**5** フラッシュメモリダウンロード

その他の操作については microVIEW-Xross ユーザーズマニュアル(共通編)(mvwX\_user\_j.pdf)の 「**5.** ユーザープログラムをダウンロード/アップロードする」をご覧ください。 なお、メモリマッピングの設定は本書に記載済みですのでその他についてご覧ください。

### **5.1 Serial Flash** のプロテクト機能について

<span id="page-13-1"></span>Serial Flash の「Block Protection」及び「Status Register Write Disable」ロックがかかった状態でも イレースやダウンロードは可能です。イレースやダウンロード完了後は、プロテクト状態は元の状態に復帰 されます。

## <span id="page-13-2"></span>**6 Serial Flash** 領域のメモリダンプ

他のメモリ(RAM 等)と同じように SoC にマッピングされた Serial Flash 領域を指定することで、 メモリダンプが可能です。

ただし、事前に SoC を「外部アドレス空間リードモード」に設定していただく必要がございます。

(SoC リセット直後は「外部アドレス空間リードモード」になっています)。

設定方法など詳細は、「RZ/T1 グループユーザーズマニュアル ハードウェア編」の 「SPI マルチ I/O バスコントローラ」の章をご覧ください。

### ※「外部アドレス空間リードモード」に設定されていない場合は、**Serial Flash** 領域が全て「**0**」表示となりま す。

### **6.1 16MB** を超える容量の **Serial Flash** について

<span id="page-13-3"></span>16MB を超える容量の Serial Flash が接続されている場合、読み出し方法(Serial Flash のコマンド等)が異なるた め 16MB を超える領域について正しくダンプできないことがあります。 読み込みレジスタまたは Serial Flash を正しく設定することによって、メモリダンプができるようになりま す。

例) Macronix 社製 M25L51245G を接続した場合の設定

microVIEW Xross での操作例

# 4Byte アドレス用読み込みコマンド「0x13」をデータリードコマンド設定レジスタ(DRCMR)に設定 mem l #0xA0005010 = 0x00130000 # アドレス送信を4バイトで行う設定をデータリードイネーブル設定レジスタに設定 mem l #0xA000501C = 0x00004F00

詳しい設定内容は「RZ/T1 グループユーザーズマニュアル ハードウェア編」の「レジスタの説明」 及び使用する Serial Flash のマニュアルを参照してください。

## <span id="page-14-0"></span>**7** 注意及び制限事項

## <span id="page-14-1"></span>**7.1** ダウンロードについて

### **7.1.1** ブートモードについて

<span id="page-14-2"></span>・SerialFlash へのダウンロードを行う場合は、SPI ブートモードでブートしてください。 それ以外のブートモードではダウンロードできません。

## **7.2** フラッシュソフトウェアブレークについて

<span id="page-14-3"></span>・未対応です。

### <span id="page-15-0"></span>**7.3 64MB** 以上のフラッシュを接続した場合

SoC の仕様では 4G バイトまでの Serial Flash を接続可能ですが、SoC 内にマッピングされるアドレスが 26 ビ ットしかないため、一度に 64MB ずつしかメモリダンプすることができません。

ダンプする領域を変更するには以下レジスタに設定を行ってください。

- ・ データリード拡張アドレス設定レジスタ(DREAR)の有効範囲設定(ビット 3:0)
- ・ データリード拡張アドレス設定レジスタ(DREAR)の 32 ビット拡張上位アドレス固定値設定(ビット 23:16)

※ 設定値など設定項目の内容は「RZ/T1 グループユーザーズマニュアル ハードウェア編」の「データリード拡張 アドレス設定レジスタ」および、「シリアルフラッシュ **32** ビットアドレス」の項を参照してください。

例として以下にチャネル 0 に 256M バイトの Serial Flash を接続したイメージ図を表します。 例)256MB の Serial Flash の「0x0800 0000~0x0BFF FFFF」番地をダンプする場合のイメージ。

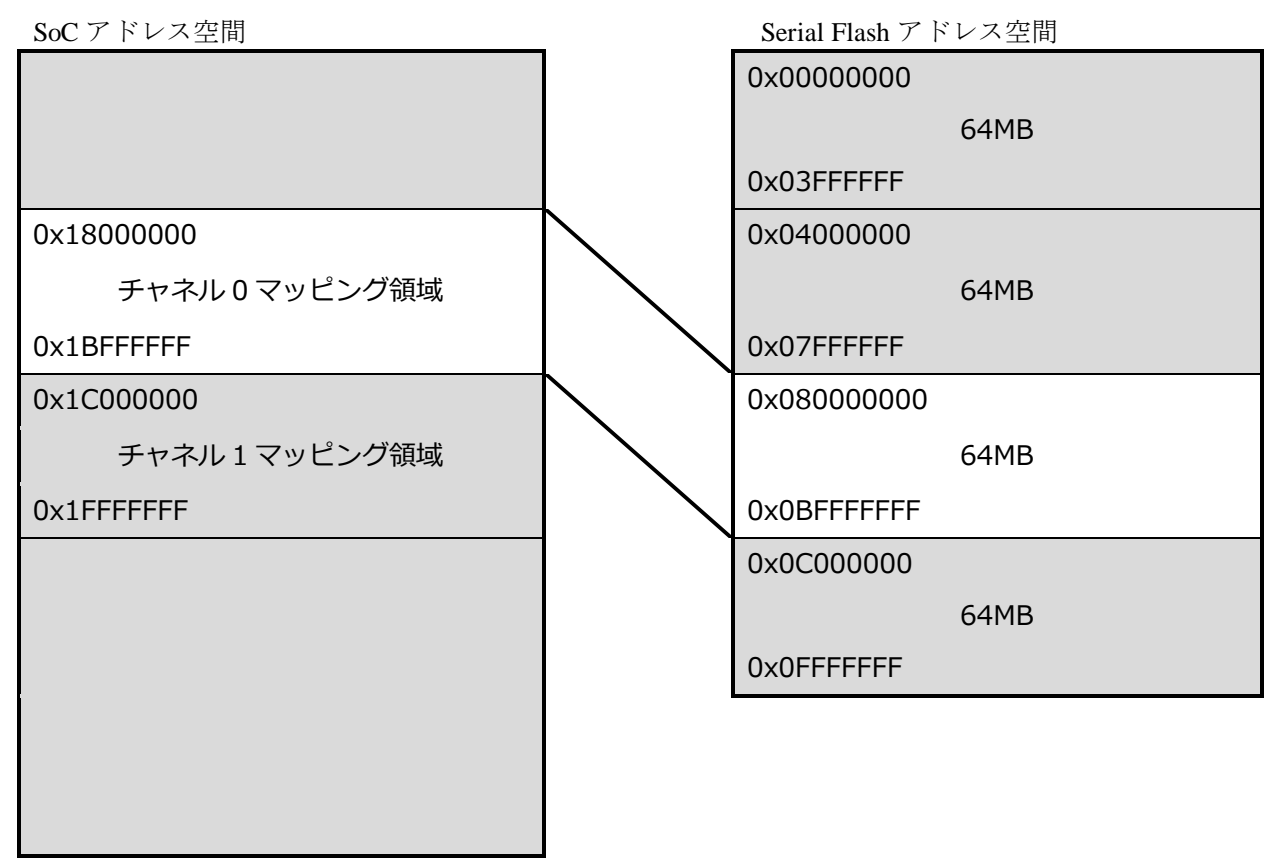

上図の例ではデータリード拡張アドレス設定 (DREAR) レジスタ = **0x0004 0001** に、設定しております。

#### microVIEW Xross での操作例

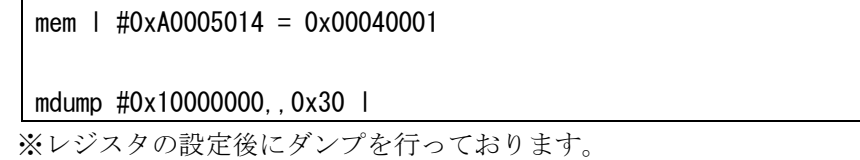

#### **7.3.1 64MB** を超える領域のダウンロードについて

<span id="page-16-0"></span>メモリダンプと同様の方法で SoC のメモリマップ内にマッピングされた領域に対して ダウンロードを行います。

マッピングされた領域を超えてダウンロードを行う場合は複数回に分けて行う必要があります。 下記に 128M バイトの Serial Flash の全領域をダウンロードするコマンドの例を示します。

```
# Serial Flash の 0x00000000~0x03FFFFFF までのダウンロード
# データリード拡張アドレスレジスタ (DREAR)の EAV[7:1]に上位 7 ビットを設定
mem | #0xA0005014 = 0x00000001
download "test_bin_64M_page0.bin" #0x18000000
# Serial Flash の 0x04000000~0x07FFFFFF までのダウンロード
# データリード拡張アドレスレジスタ (DREAR)の EAV[7:1]に上位 7 ビットを設定
mem | #0xA0005014 = 0x00020001
download "test_bin_64M_page1.bin" #0x18000000
```